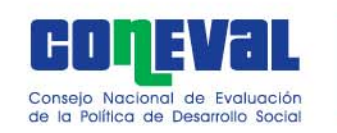

# **MANUAL DE USUARIO**

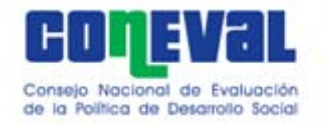

#### **Paso 1: habilitar las macros**

#### **Presiona el botón "opciones", selecciona "habilitar este contenido ", presiona "Aceptar Aceptar "**

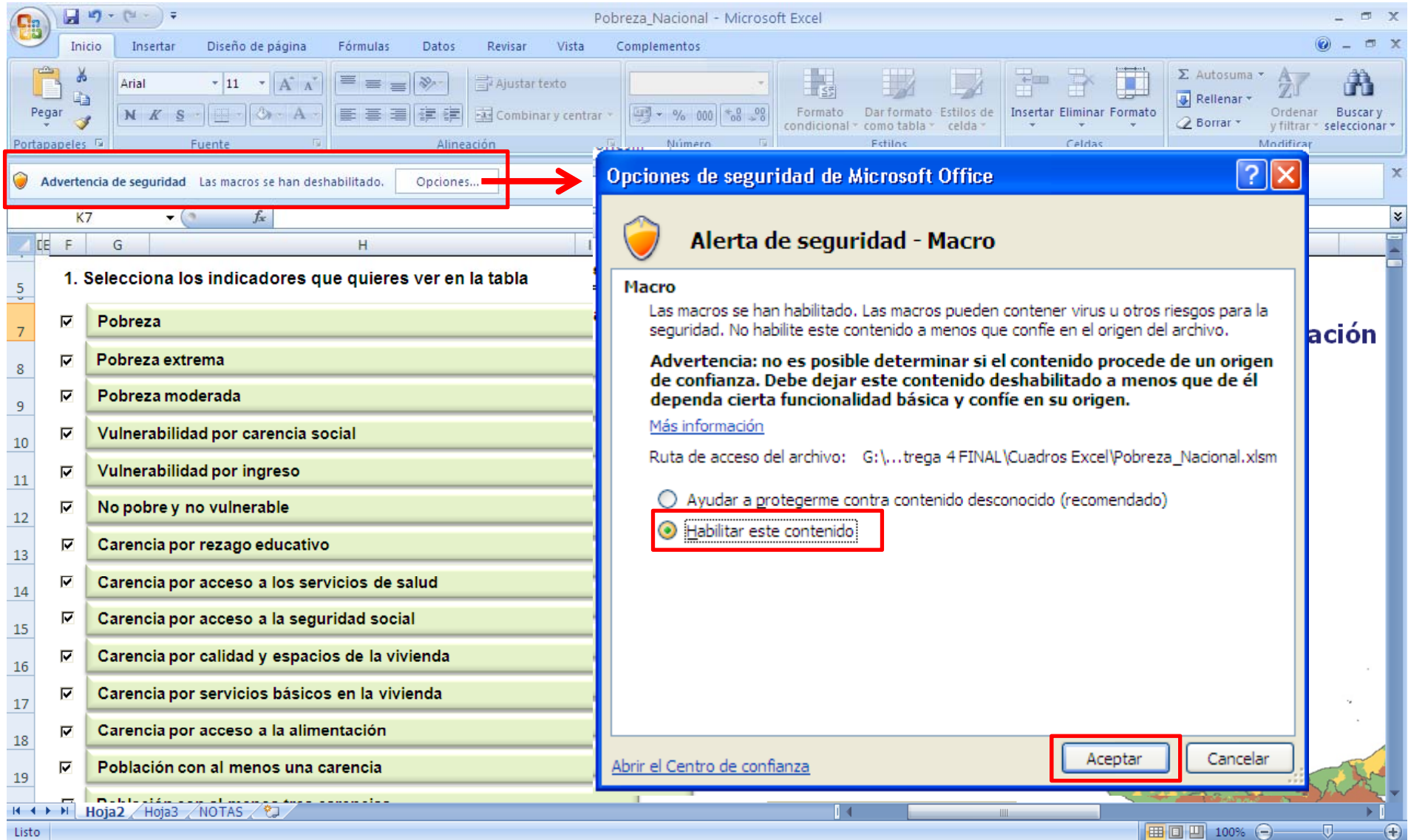

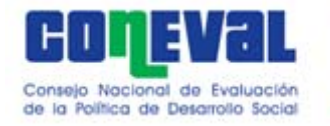

#### **Paso 2: ajustar la vista completa en pantalla Presiona el signo – , + o el número para ajustar el zoom y ver en pantalla completa los nombres de los indicadores y mapas y**

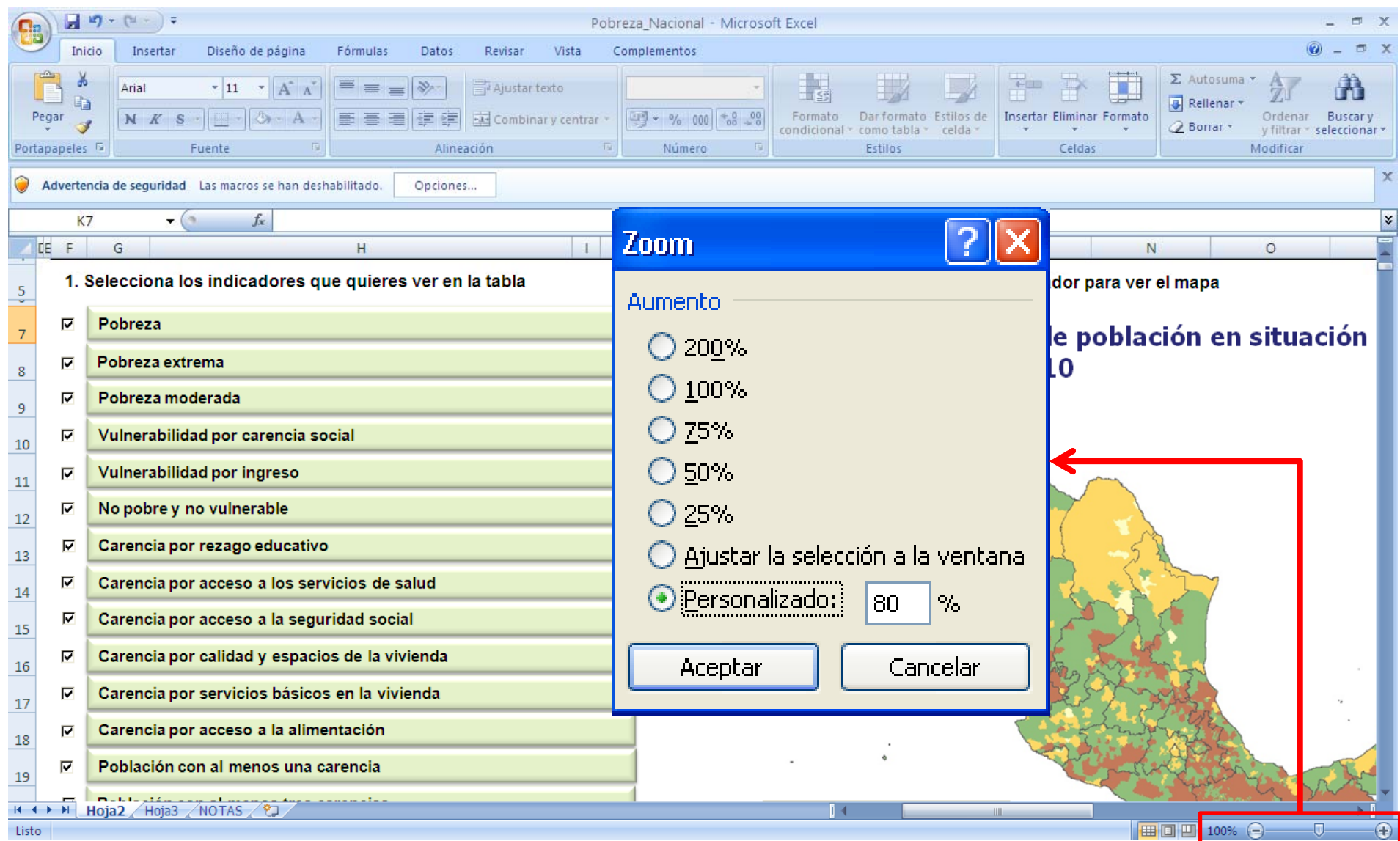

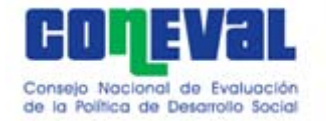

## **Paso 3: seleccionar indicadores para mapa**

**Al presionar sobre la casilla podrás seleccionar los indicadores**  que quieres ver en la tabla que aparece abajo. En automático **se presenta la selección de todos los indicadores.**

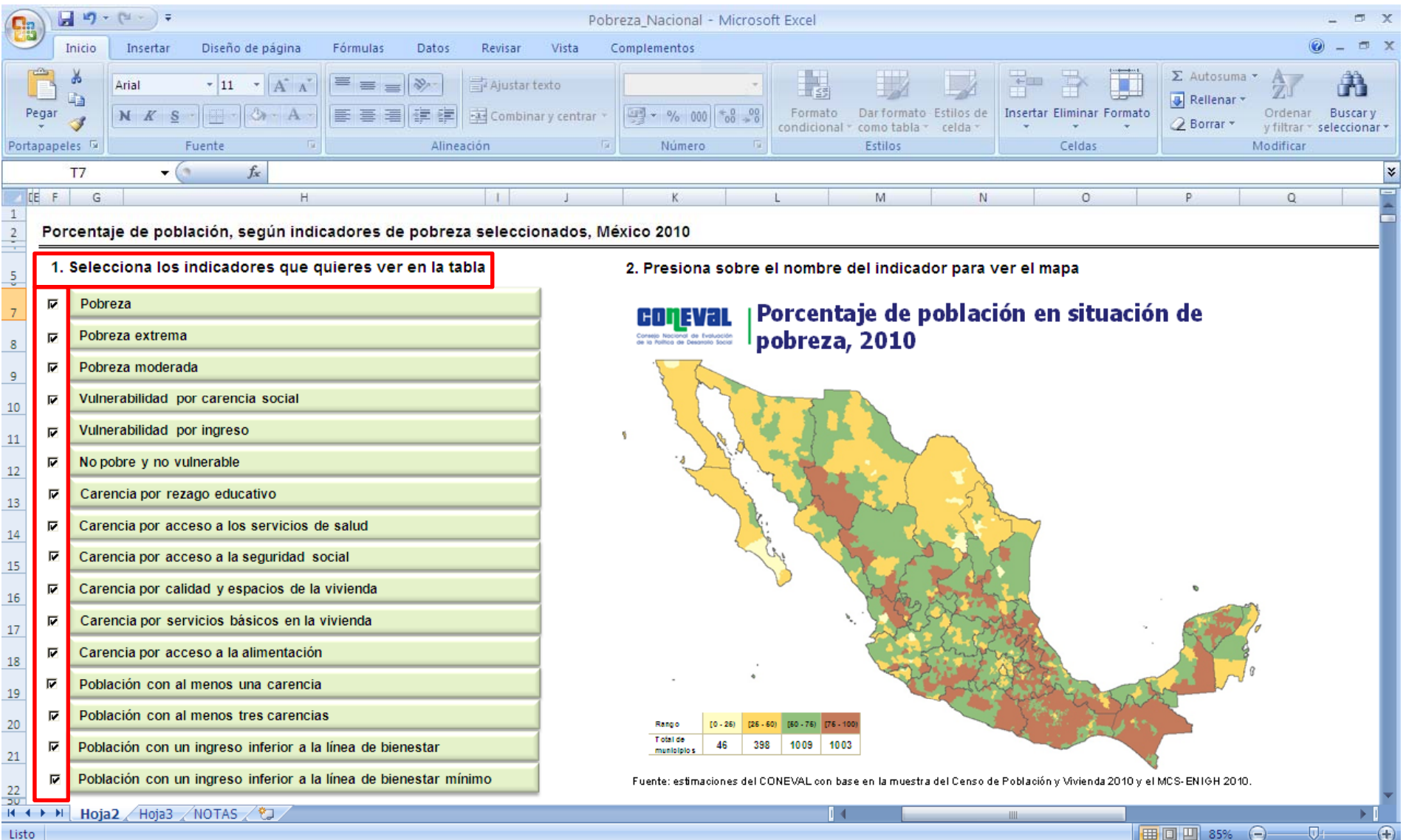

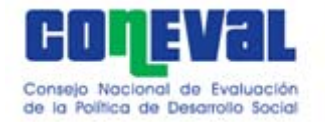

#### **Paso 4: seleccionar indicadores para tabla**

**Al presionar sobre el nombre del indicador podrás ver el mapa correspondiente <sup>a</sup> ese indicador En automático se presenta el indicador. porcentaje de población en situación de pobreza 2010.** 

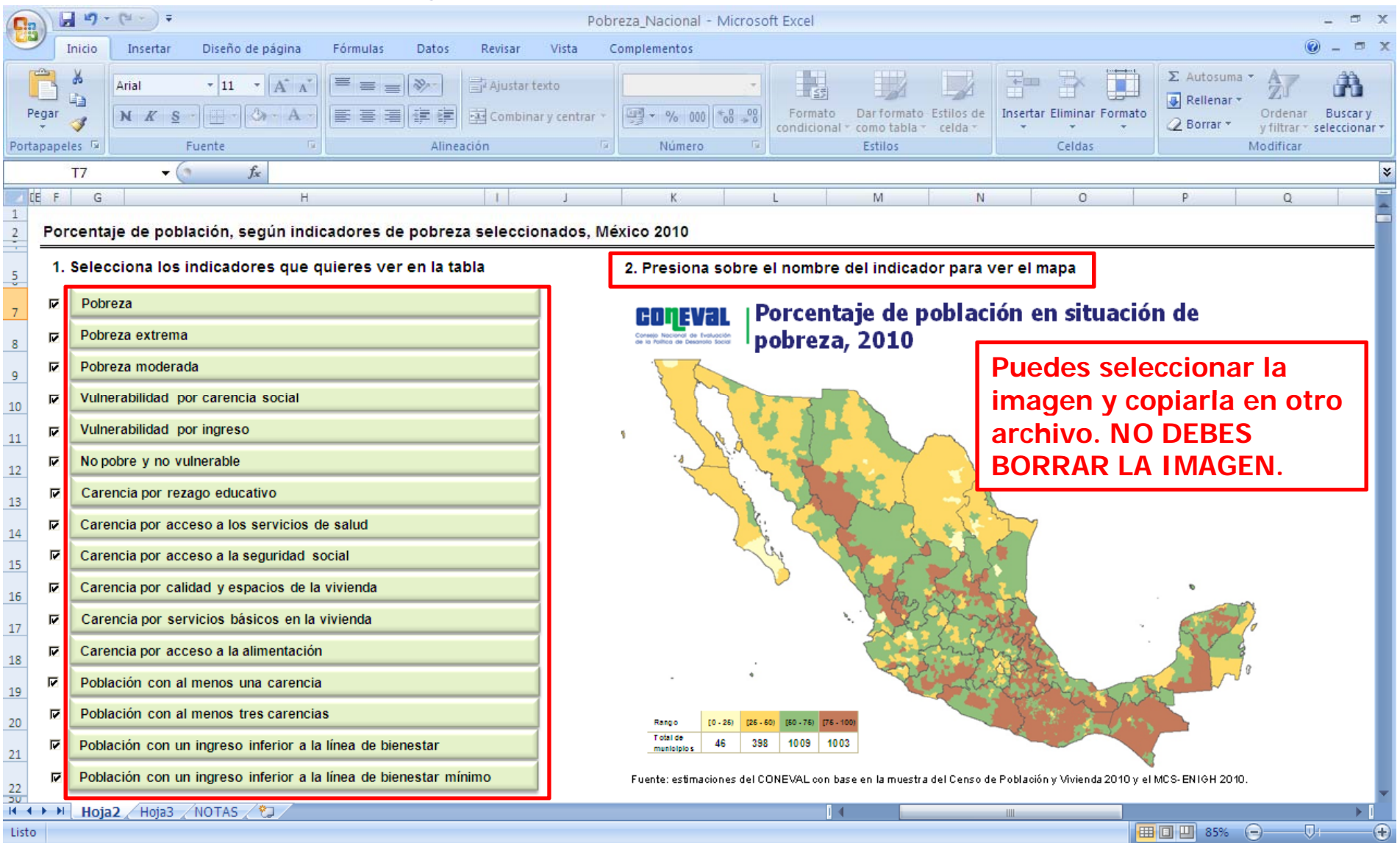

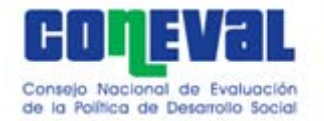

 $\begin{array}{|c|c|c|c|c|}\hline \textbf{H} & \textbf{H} & \textbf{H} & \textbf{H} & \textbf{H} & \textbf{H} & \textbf{H} \\\hline \textbf{H} & \textbf{H} & \textbf{H} & \textbf{H} & \textbf{H} & \textbf{H} & \textbf{H} & \textbf{H} & \textbf{H} \\\hline \textbf{H} & \textbf{H} & \textbf{H} & \textbf{H} & \textbf{H} & \textbf{H} & \textbf{H} & \textbf{H} & \textbf{H} & \textbf{H} \\\hline \textbf{H} & \textbf$ 

Inicio

Insertar

Diseño de

### **Paso 5: seleccionar estados y municipios para ver en la gráfica**

Podrás seleccionar si quieres ver la información desagregada **por estados y municipios. También podrás ver en la gráfica los**  indicadores seleccionados a nivel nacional, para un estado y axiom

 $(+)$ 

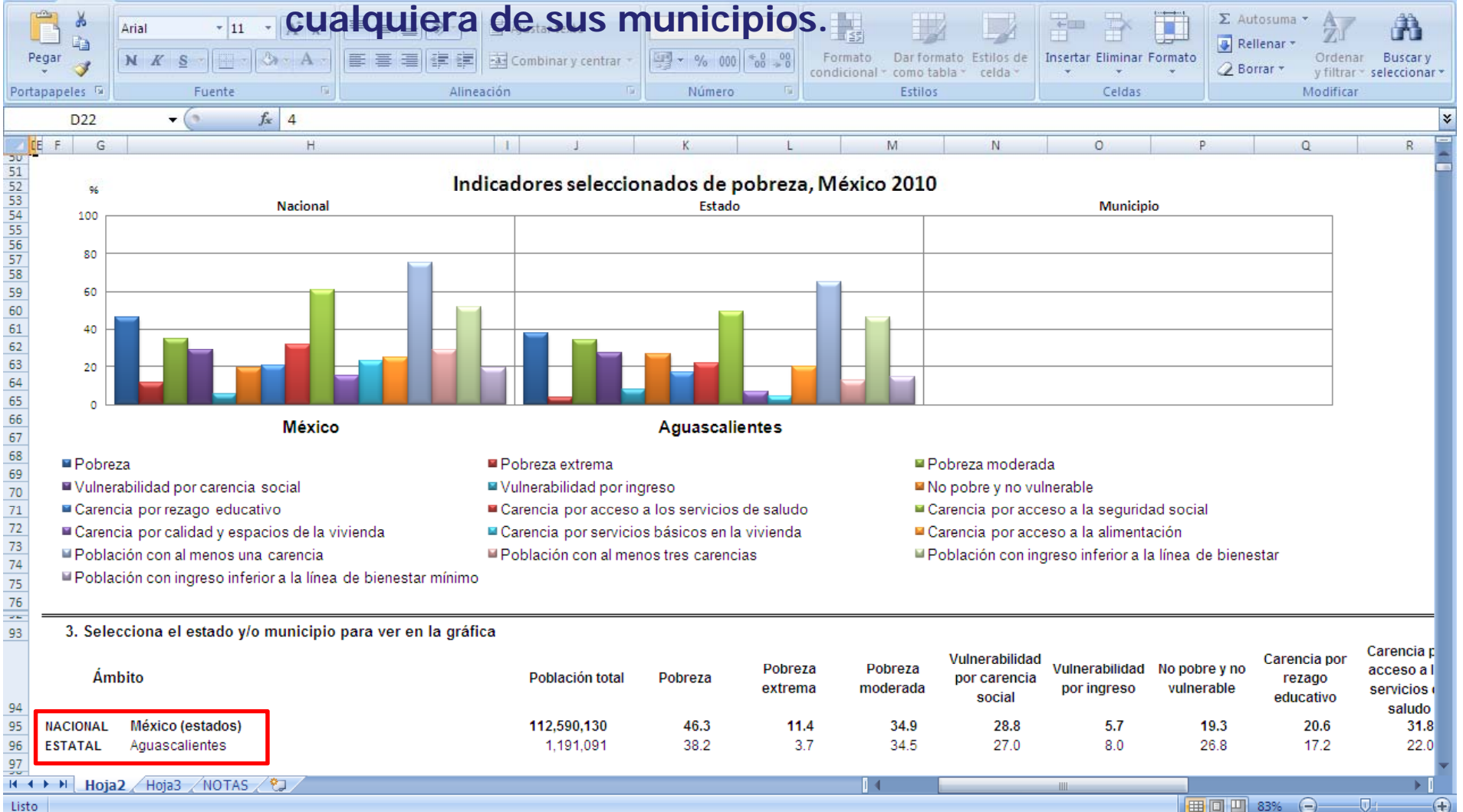

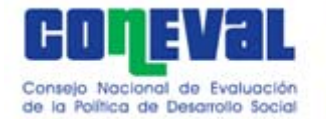

### **Paso 5: seleccionar estados y municipios para ver en la gráfica**

Si seleccionas "México (estados)" verás una gráfica nacional y **para el estado que hayas escogido. Si seleccionas "México (municipios)" podrás ver también el municipio que hayas esco gido g**

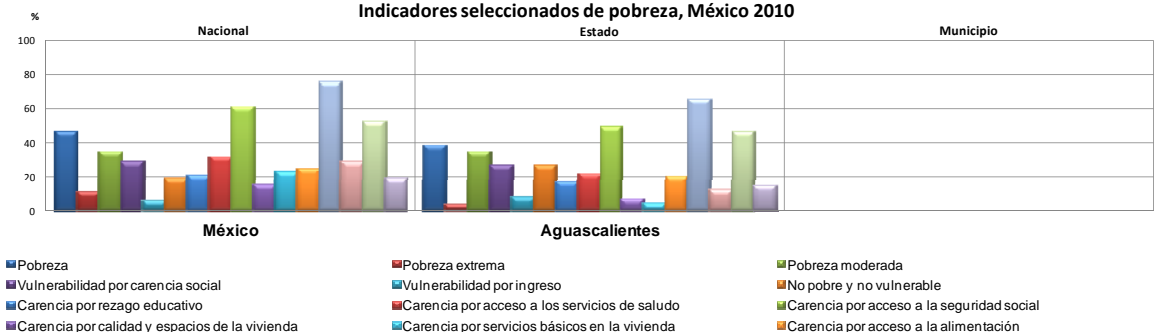

Población con al menos una carenciaPoblación con ingreso inferior a la línea de bienestar mínimo

**Población con al menos tres carencias** Población con ingreso inferior a la línea de bienestar

#### 3. Selecciona el estado y/o municipio para ver en la gráfica

3. Selecciona el estado y/o municipio para ver en la gráfica

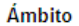

Ámbito

**NACIONAL ESTATAL** 

México (estados)

México (municipios)

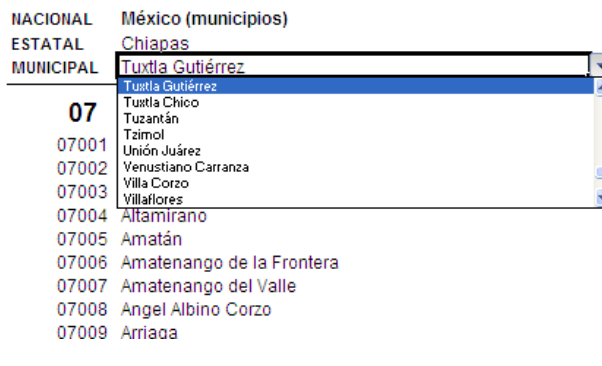

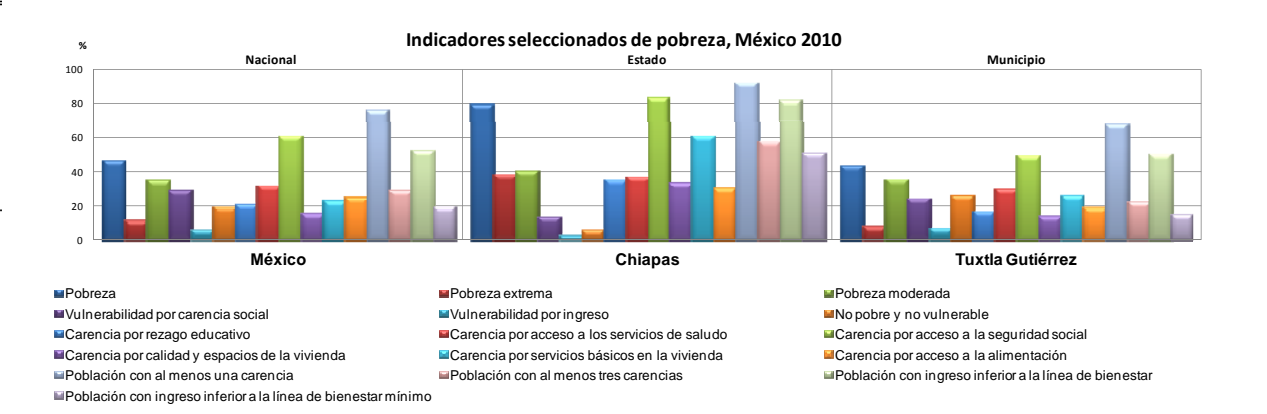

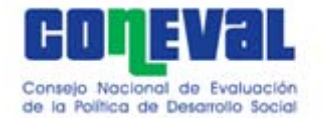

#### **Paso 6: ver información en tablas**

**Según los indicadores que hayas seleccionado en las casillas,**  será la información que podrás ver para estados y municipios. **Podrás copiar las tablas a otro archivo en Excel para modificar formatos (deberás hacer copiado especial y pegar como valores).** 

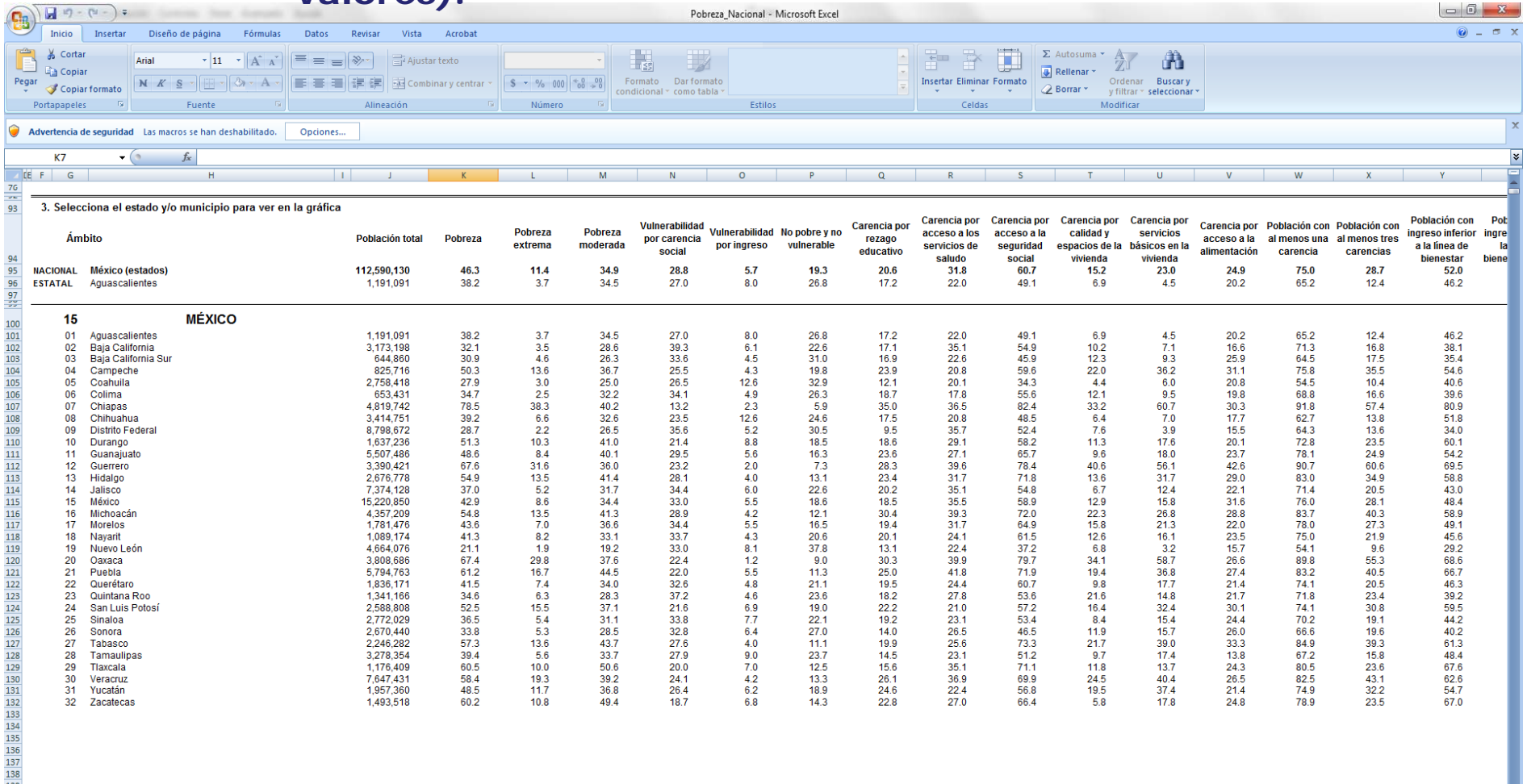

H + > H Hoja2 Hoja3 NOTAS 2